## Home Health Care

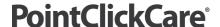

# Reference Guide:

# **Invoice Billing**

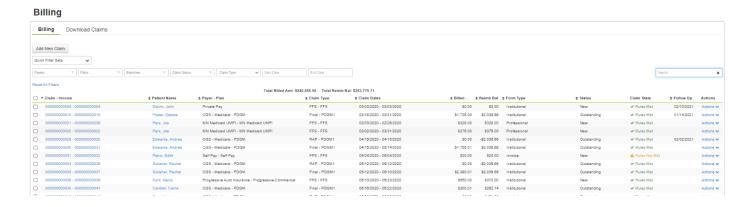

#### 1. Select Billing Queue

**Tip:** Filters are available to see Claims for an individual payer, plan, branch, Claim status, Claim type, as well as start and end dates.

2. From the Billing queue, you can choose the singular action to the right, **Actions→Print** or the Bulk Actions by selecting the box to the left of the Claim and select **Bulk Actions→Print Claims**.

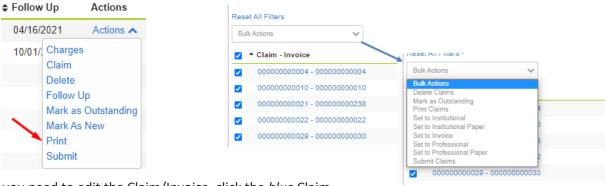

Tip: If you need to edit the Claim/Invoice, click the blue Claim-

Invoice link. Click **Edit Claim** to open editable fields. Click **Accept** when changes are complete and follow the steps to print.

| Saim Number                  | 000000000008                        |         | Invoice Number                                | 030000000019 |       |
|------------------------------|-------------------------------------|---------|-----------------------------------------------|--------------|-------|
| Case Record                  | Homemaker [0000004] - Open          | ~       | Certification Period                          | Select       |       |
| Payer - Plan *               | Self Pay - Self Pay (08/01/2008 - ) | ~       | Status                                        | New          |       |
| orm Type *                   | Invoice                             | ~       | Claim Type *                                  | FFS          |       |
| Claim Start Date *           | 07/25/2016                          |         | Claim End Date *                              | 03/24/2021   |       |
| Amount<br>Amount Paid<br>JTN |                                     | \$75.00 | Reimbursement<br>Remaining<br>Submission Date |              | \$82: |
|                              |                                     | 5/5.00  | Submission Date                               |              |       |
|                              |                                     |         | Export ID                                     |              |       |
|                              |                                     |         | Taxonomy Code                                 | 251E00000X   |       |
|                              |                                     |         | Payer ICN                                     |              |       |
|                              |                                     |         |                                               |              |       |

3. Select either Statement with Outstanding Balance – pdf or Statement with Outstanding Balance- doc (if you need to edit anything on the Invoice) and select **Accept**. We no longer use "Private Pay Invoice".

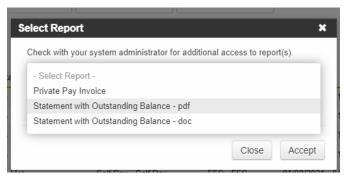

- 4. Review the Invoice to confirm all populated fields are accurate and **Print** from the document so that the Invoice can be mailed.
- 5. Once the Invoice has been printed you can choose the singular action to the right of the Claim,

  Actions→Mark as Outstanding or the Bulk Actions by selecting the box to the left of the Claim and select Bulk Actions→Mark as Outstanding. This action confirms the item has been billed and will move the Claim from a New Status to an Outstanding Status.

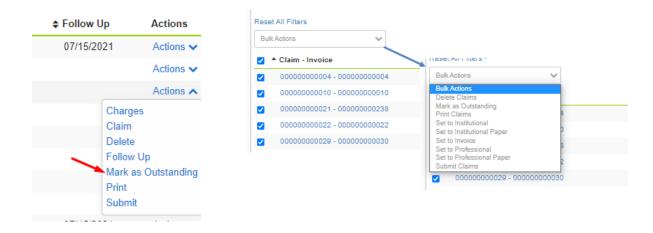

**Tip:** We do not use the "Submit" function with Invoices. This would leave the Claim in a Pending/Awaiting Export Status awaiting EDI creation. Invoices do not create EDI files.

### Monitor the following Reports and Dashboard tiles

#### **Dashboards**

| Preliminary Authorizations      | Check Weekly |
|---------------------------------|--------------|
| Pending Authorizations          | Check Weekly |
| Patient Unreviewed Appointments | Check Daily  |

#### **Reports**

- Patient Unreviewed Appointments Report
- FFS Revenue and AR Detail Report

*Tip:* By managing your Dashboards and Reports you will be able to ensure all Appointments have been accurately recorded on your Invoice.

### Add Charges to a Claim

- 1. Locate the claim in the Billing Queue, select **Actions > Charges**, then from the invoice view select **Add Charge**.
- 2. In the **Add Charge** pop-up, add the Date of Service Start/Time, Date of Service End/Time, Revenue Code, Units, Rate, and Reimbursement Rate. Click the **Misc** tab to add a Description (optional) and select **Accept**.

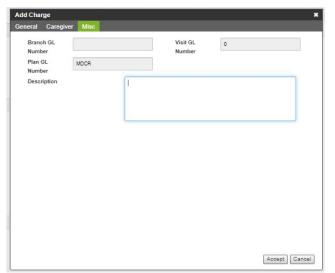

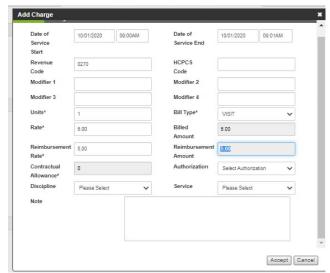

### Adding a Statement Message

1. To add a patient specific statement message, on the Client **Financial Record→Payers** tab, select **Actions→Edit** to the left of the payer.

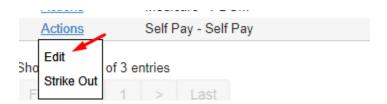

2. Enter the Statement Message you would like to appear on the Invoice. Any Statement Message populated in this field will apply to **all** Invoices for this patient.

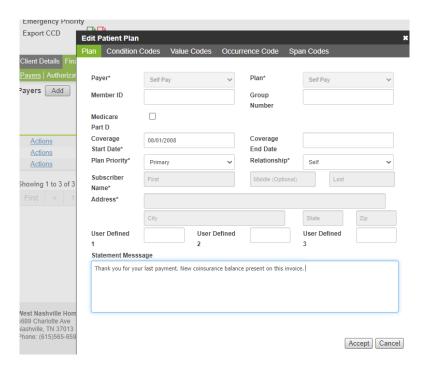

**Note**: If you would like an Agency specific message to apply on **all Invoices** for **all patients**, your PointClickCare representative can set the following customizations.

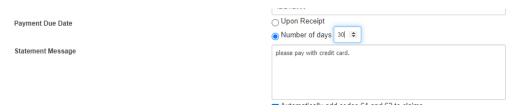